# **EPSON® EMP-7800**

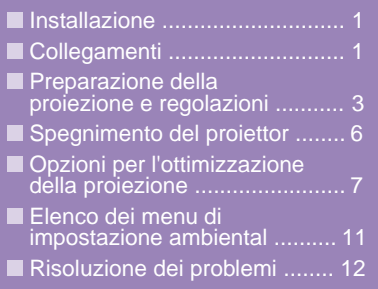

Elenco dei monitor supportati .............. Ultima pagina

**Leggere attentamente il Manuale dell'utente prima di utilizzare il proiettore.**

## **AVVERTENZA**

**Non guardare direttamente nell'obiettivo del proiettore.**

# **Guida rapida**

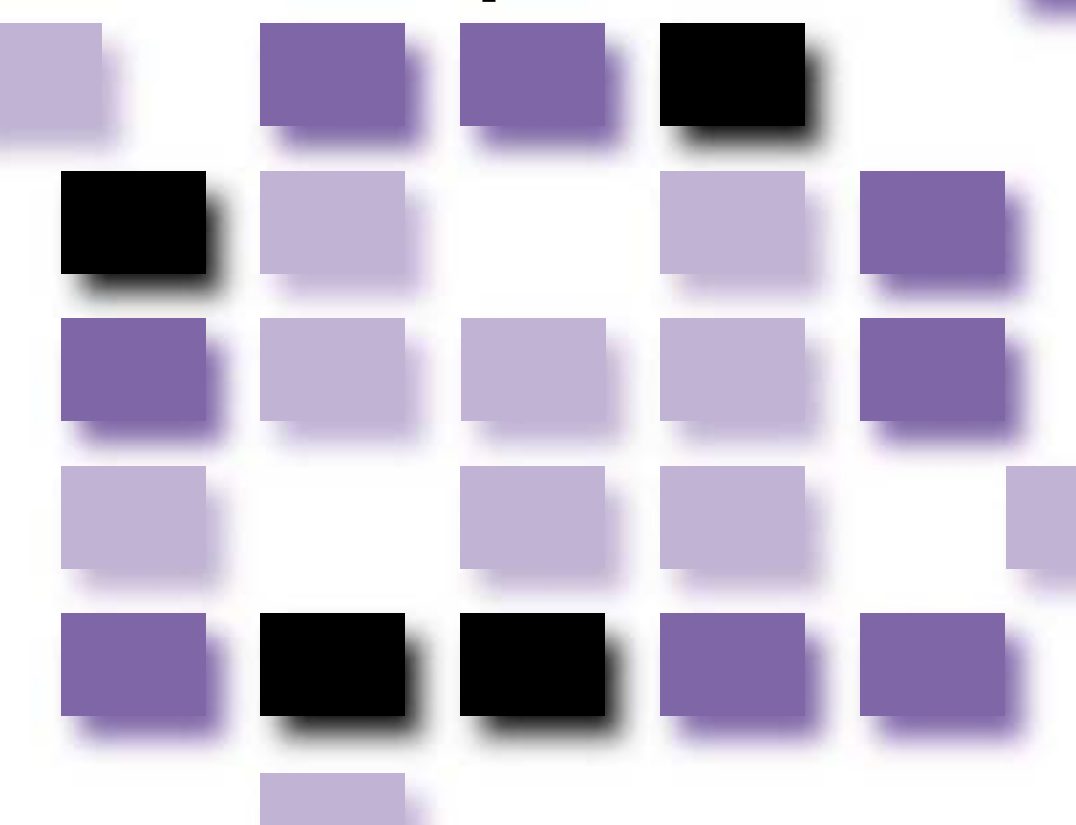

## **Installazione**

Installare il proiettore in modo che la distanza di proiezione sia compresa nell'intervallo di 77–1113 cm. Una minore distanza di proiezione genera immagini di dimensioni ridotte; in proporzione, una maggiore distanza di proiezione consente di ottenere immagini più grandi. Regolare la distanza in base alle dimensioni dello schermo. Se viene utilizzato un obiettivo opzionale, fare riferimento alla documentazione dell'obiettivo.

**Manuale dell'utente "Dimensioni dello schermo e distanza di proiezione"**

## **Collegamenti**

Accertarsi di spegnere tutti i componenti prima di eseguire uno dei seguenti collegamenti.

**Manuale dell'utente "Collegamento ad un computer" "Collegamento a una sorgente video"**

#### **DV Collegamento ad un computer BNC** L-Audio-R Computer  $\begin{array}{|c|} \hline \text{00000} \\ \text{00000} \\ \text{00000} \end{array}$ H/C Svnc B/Cb/Pb  $G/Y$ R/Cr/P V Svnc **La porta [Audio] da**  Audio **utilizzare è la porta che si**  (O) **trova nello stesso riquadro della porta utilizzata per la**  Cavo audio RCA Cavo audio **ricezione dei segnali video.** (accessorio) (accessorio) Se la sorgente è collegata alle Alla porta di Alla porta di porte [Computer] o [DVI], uscita audio del uscita audio del verranno emessi i segnali audio computer computer trasmessi in base all'impostazione "Ingresso audio computer/DVI" del menu "Audio".<br>
Cavo PC VGA — Cavo Cavo computer — Cavo video digitale Cavo PC VGA Cavo computer -(opzionale) (opzionale) o Cavo PC VGA (accessorio o opzionale) Alla porta di uscita Alla porta di uscita monitor del computer monitor del computer (mini D- Sub a 15 pin) (DVI-D o DFP)

## **Quando l'unità è collegata a un apparecchio video**

**La porta [Audio] da utilizzare è la porta che si trova nello stesso riquadro della porta utilizzata per la ricezione dei segnali video.**

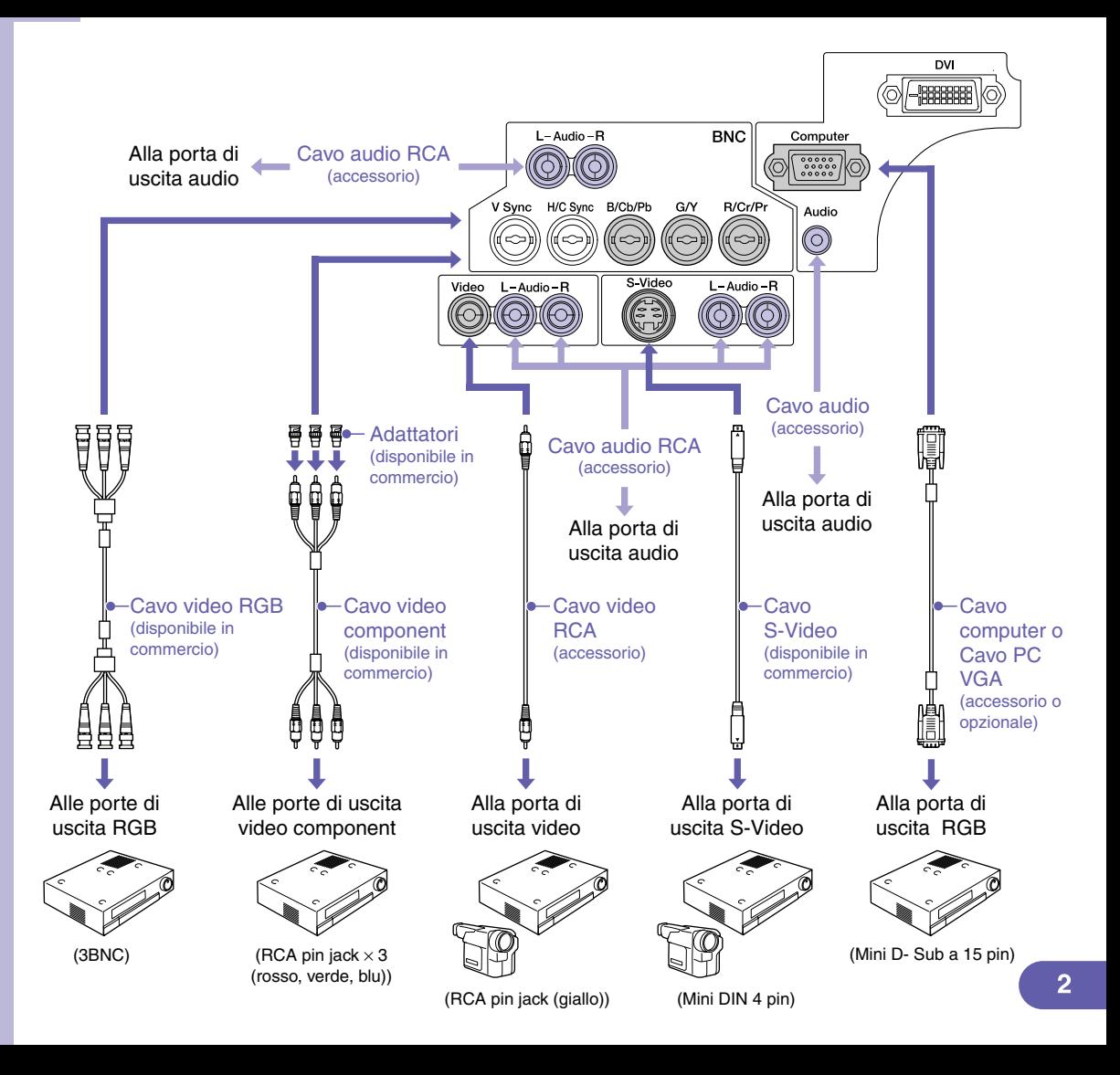

## **Preparazione della proiezione e regolazioni "Accensione del proiettore"**

**Posizionare il commutatore [R/C] su "ON".**

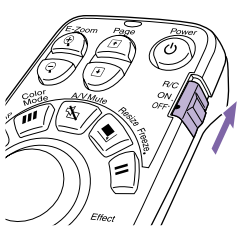

**Accendere tutte le sorgenti di ingresso.**

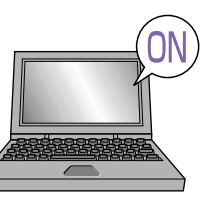

Verificare che il cavo di alimentazione sia collegato al proiettore e alla presa elettrica.

Per una sorgente video, premere il pulsante [Play].

La proiezione viene avviata dopo alcuni istanti.

**Spia (funzionamento)**

Lampeggia in verde (riscaldamento in corso/40 secondi circa)  $\rightarrow \hat{E}$  accesa in verde (proiezione in corso)

**Quando l'opzione Protetto da password è attivata, alla successiva accensione del proiettore dopo il collegamento della spina di alimentazione alla presa elettrica, viene visualizzata la schermata Immissione password. Digitare la** 

**password. Manuale dell'utente** 

**" Prevenzione dei furti (Protetto da password)"**

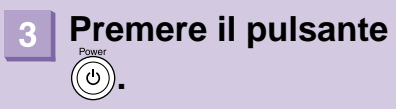

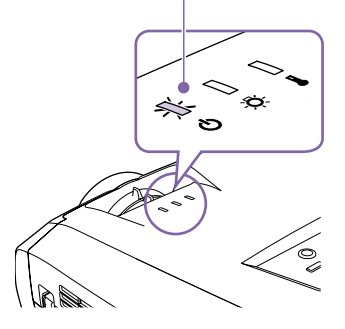

## **Selezionare le immagini da proiettare.**

- Se è collegata solo una sorgente di segnale, vengono proiettate automaticamente le immagini provenienti da tale sorgente.
- Se al proiettore è collegato più di un dispositivo, utilizzare il pulsante [Source] per selezionare la sorgente immagine da proiettare.

Se si utilizzano i pulsanti  $\overline{comp} \circ \overline{p}$  per selezionare la sorgente, è possibile modificare l'impostazione del segnale premendo ripetutamente il pulsante.

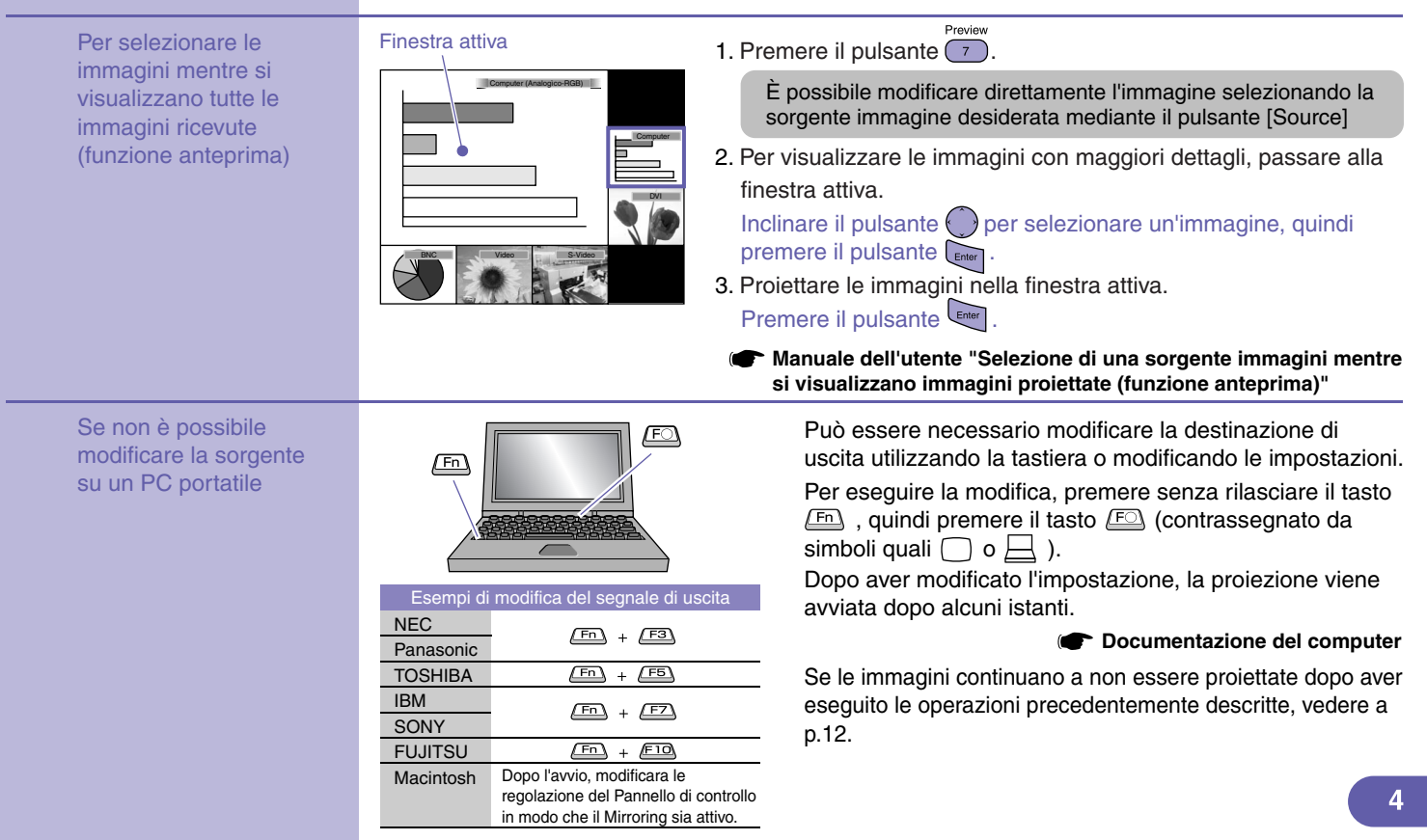

## **Regolazione delle immagini proiettate**

#### **Regolazione dell'angolo di proiezione Regolazione delle dimensioni e**

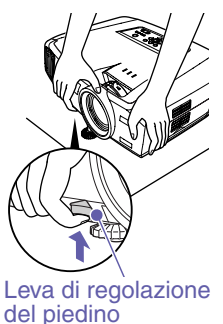

piedino, sollevare la parte anteriore del proiettore ed estendere il piedino anteriore regolabile. La funzione Keystone auto è operativa quando il proiettore è in posizione inclinata. Per retrarre il piedino anteriore regolabile, spingere delicatamente verso il basso il proiettore mentre si tira la leva di regolazione del piedino.

**Manuale dell'utente "Regolazione dei piedini"**

Se il proiettore è inclinato orizzontalmente, esseguire la regolazione utilizzando i due piedini regolabili posteriori a sinistra e a

 $\overline{\phantom{a}}$   $\circ$  000

destra. Piedino regolabile posteriore അ Esteso Retratto

**della messa a fuoco dell'immagine** Tirando la leva di regolazione del

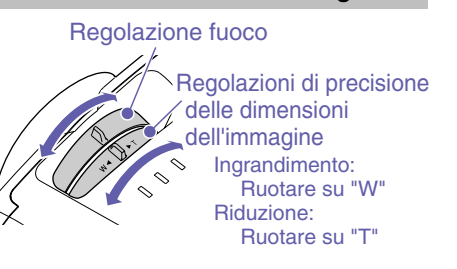

**Manuale dell'utente "funzione zoom" "regolazione del fuoco"**

- Se l'altezza dell'immagine risulta ridotta dopo l'esecuzione della funzione Keystone auto, regolare l'altezza come segue:
- Menu di configurazione "Impostazioni" "Keystone" - "H/V-Keystone" - "Altezza"

**Manuale dell'utente "Correzione dell'altezza"**

### **Adattamento delle dimensioni immagine allo schermo di proiezione (Quick Corner)**

È possibile regolare i quattro angoli dell'immagine in modo da adattarla perfettamente allo schermo. Non è possibile utilizzare questa funzione in congiunzione con Keystone auto.

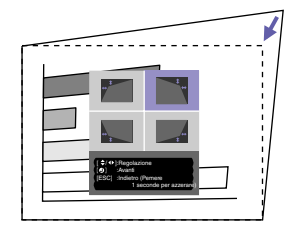

1. Premere il pulsante  $\Box$ .

Selezionare "Quick Corner" dal menu secondario "Keystone" del menu "Impostazioni".

- 2. Selezionare l'angolo da regolare. Premere il pulsante
- 3. Regolare l'angolo nella posizione desiderata. Inclinare il pulsante  $\langle \rangle$

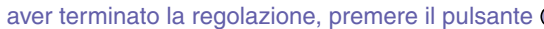

Menu

**Manuale dell'utente** Dopo aver terminato la regolazione, premere il pulsante

**"Correzione della distorsione trapezoidale in modo che l'area di proiezione si adatti perfettamente allo schermo (Quick Corner)"**

## **Proiezione su lavagne o pareti**

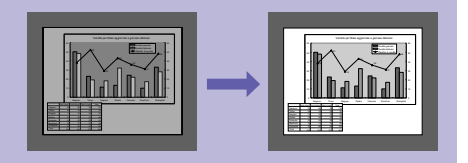

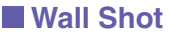

 $BNC$ 

Preview

 $\overline{\phantom{a}}$ 

 $\overline{4}$ 

Le immagini possono essere corrette e proiettate senza alcuna perdita del colore originale sulle superfici di colore non chiaro. Inoltre, è possibile eseguire la regolazione delle tinte in base alla luminosità dell'ambiente di proiezione.

1. Premere il pulsante  $\left(\begin{matrix} 4 \end{matrix}\right)$ S-Video Video Lo stato corrente viene visualizzato sullo schermo. 2. Premere il pulsante  $\frac{W_{all}S_{hot}}{4}$  mentre lo stato visualizzato si modifica in " Auto  $\overline{\phantom{0}}$  $\overline{g}$ Wall Shot ON".  $\overline{\phantom{a}}$  $\overline{6}$ Le immagini corrette vengono visualizzate solo dopo che sullo schermo vengono proiettati per cinque secondi nell'ordine i colori rosso  $\overline{2}$ <sup>→</sup> verde → blu → nero. **Manuale dell'utente "Wall Shot"**

Quando viene scollegata l'alimentazione del proiettore, alla successiva proiezione le immagini verranno proiettate con lo stato impostato su "Wall Shot OFF". Se si desidera proiettare nello stesso luogo in cui si è eseguita la precedente proiezione, premere due volte il pulsante  $\frac{WallShot}{4}$ , in tal modo è possibile utilizzare i valori di regolazione precedenti senza dover ripetere nuovamente il processo di misurazione. Lo stato viene modificato nell'ordine seguente "Wall Shot OFF" → "Wall Shot ON" → "Chiamata Wall Shot", ogni volta che viene premuto il pulsante  $\frac{\text{Wall Shot}}{4}$ .

## **Spegnimento del proiettore**

- **Spegnere gli apparecchi collegati al proiettore.**
- **Premere due volte il**  pulsante **o** per **spegnere il proiettore.**

### **Posizionare il commutatore [R/C] su "OFF".**

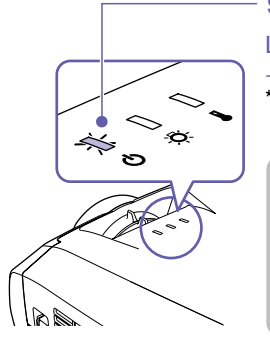

### **Spia (funzionamento)**

Lampeggia in arancione\* (raffreddamento in corso/30 secondi circa)  $\rightarrow \hat{F}$  accesa in arancione

Non scollegare il cavo di alimentazione mentre la spia  $\binom{1}{1}$ lampeggia ancora in arancione, altrimenti possono verificarsi errori nelle operazioni di proiezione.

Se durante la proiezione delle immagini viene visualizzato il messaggio "Il proiettore è surriscaldato. Pulire o sostituire il filtro dell'aria e fare abbassare la temperatura dell'ambiente.", premere il pulsante  $\left\lfloor \frac{m}{\text{m} \cdot n} \right\rfloor$  per spegnere l'unità, quindi pulire o sostituire i filtri dell'aria.

**Manuale dell'utente "Pulizia dei filtri dell'aria e della presa di entrata dell'aria" "Sostituzione dei filtri dell'aria"**

**Manuale dell'utente "Spegnimento del proiettore"**

Se si prevede di non utilizzare il proiettore per prolungati periodi di tempo, scollegare il connettore del cavo di alimentazione dalla presa elettrica.

## **Opzioni per l'ottimizzazione della proiezione**

### **Utilizzo del telecomando per presentazioni personalizzate**

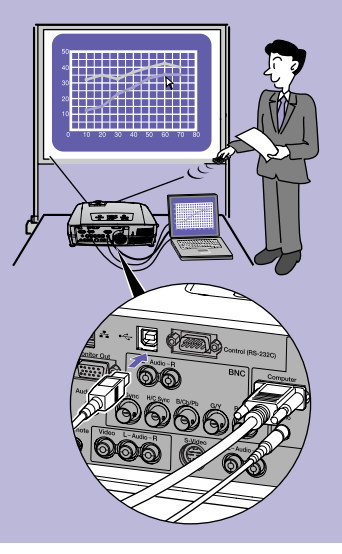

Per utilizzare la funzione di emulazione del mouse senza fili, collegare il computer mediante un cavo USB oltre che mediante il cavo del computer.

Utilizzare il cavo USB accessorio per collegare la porta USB del computer alla porta [USB] del proiettore.

### **Funzione di emulazione del mouse senza fili**

Quando si proiettano immagini provenienti da sorgente computer, è possibile utilizzare il telecomando accessorio del proiettore per controllare il puntatore del mouse del computer.

#### Per spostare il puntatore del mouse **Clic del mouse**

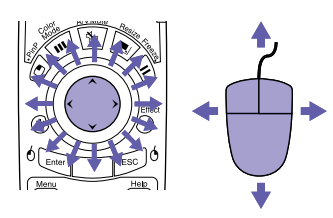

#### **Trascinamento della selezione**

1. Premere senza rilasciare il pulsante <sup>6</sup> per circa 1,5 secondi.

Il pulsante  $\frac{1}{2}$  ener si accende e la modalità di trascinamento della selezione viene attivata.

- 2. Inclinare il pulsante  $\binom{p}{k}$  per trascinare un elemento.
- 3. Premere il pulsante  $\sqrt[6]{\epsilon_{\text{inter}}}$  per rilasciare l'elemento.

Inoltre, è possibile eseguire la funzione di trascinamento allo stesso modo utilizzando il pulsante  $\epsilon$   $\approx$  0.

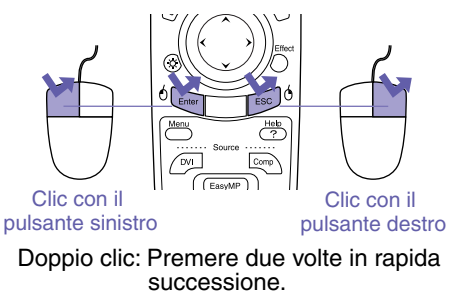

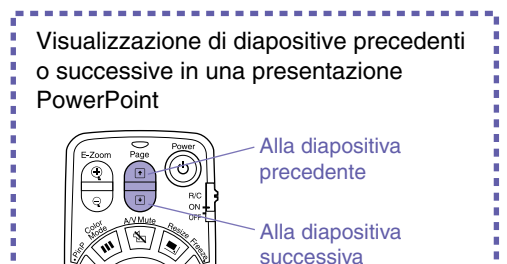

La funzione di emulazione del mouse senza fili potrebbe non funzionare correttamente a seconda della versione del computer o della funzione utilizzata.

> **Manuale dell'utente "Uso del telecomando per controllare il puntatore del mouse (funzione di emulazione del mouse senza fili)"**

## **Ingrandimento di parti dell'immagine**

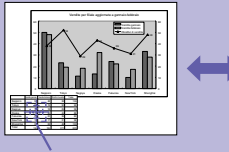

**Croce** 

#### Vendite gennaio Vendite febbraio Ob Sapporo | 50 48 Tokyo Nagoya **Osaka** Fukuoka 24 22 New York ShangHai 33 28 Total 164 184

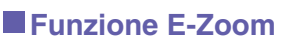

Questa funzione consente di ingrandire e ridurre parti delle immagini, ad esempio, grafici e tabelle che si desiderano proiettare con maggiori dettagli.

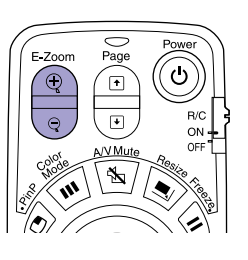

1. Premere il pulsante  $\circledast$ 

Sullo schermo viene visualizzata un puntatore (croce).

2. Spostare la croce sull'area dell'immagine da ingrandire.

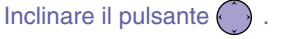

3. Per ingrandire: Premere il pulsante  $\mathbb Q$ .

Per ridurre le dimensioni dell'area ingrandita: Premere il pulsante  $\sqrt{q}$ .

Premere il pulsante <sup>esc</sup> per annullare.

**Manuale dell'utente "Funzione E- Zoom"**

## **Disattivazione momentanea delle immagini e dell'audio**

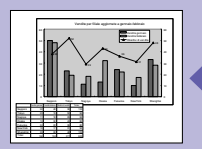

**EPSON** 

### **Funzione A/V mute**

È possibile utilizzare questa funzione quando non si desiderano mostrare i dettagli di operazioni come la selezione di file diversi.

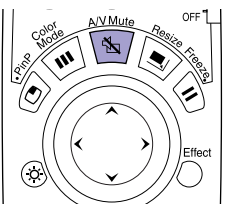

Premere il pulsante  $\sqrt{m}$ . Le immagini e l'audio vengono disattivati (funzione A/V mute attivata).

Premere nuovamente il pulsante  $\sqrt{\mathbf{r}}$ . La funzione A/V mute viene annullata.

**Manuale dell'utente "Funzione A/ V Mute"**

- Se questa opzione viene utilizzata durante la proiezione di immagini in movimento, la riproduzione delle immagini e dell'audio continua sulla sorgente e non è possibile ritornare al punto in cui è stata attivata la funzione A/V mute.
- È possibile utilizzare l'opzione "A/V Mute" nel menu "Impostazioni" per impostare l'aspetto dello schermo quando l'immagine e l'audio vengono messi in pausa su "Nero", "Blu" o "Logo".

## **Enfatizzazione di parti dell'immagine**

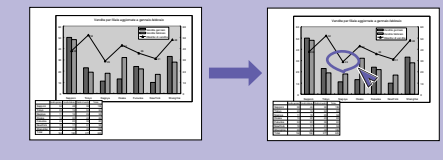

### **Funzione effetti (Effect)**

È possibile visualizzare un'icona puntatore e disegnare linee sull'immagine proiettata per enfatizzare le parti dell'immagine su cui si desidera richiamare l'attenzione.

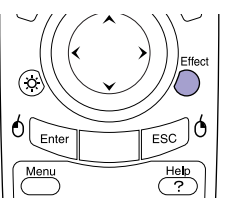

#### **Per utilizzare l'icona puntatore**

- Effect 1. Premere il pulsante  $\bigcirc$ . Viene visualizzata l'icona puntatore. Il tipo di icona viene modificato in uno dei tre tipi seguenti ogni volta che viene premuto il pulsante  $\bigcap_{n=1}^{\infty}$ .
- 2. L'icona puntatore si sposta quando viene inclinato il pulsante  $\binom{2}{x}$ .

- 1. Premere il pulsante  $\bigcap$ . Viene visualizzata l'icona puntatore.
- 2. Spostare l'icona puntatore sul punto iniziale della linea.
- 3. Premere il pulsante *enter* per impostare il punto di partenza.
- 4. Spostare l'icona puntatore sul punto finale della linea e premere il pulsante disegnare la linea.

#### **Per disegnare linee rettilinee Per disegnare linee a mano libera**

- 1. Premere il pulsante  $\bigcirc$ . Viene visualizzata l'icona puntatore.
- 2. Spostare l'icona puntatore sul punto iniziale della linea.
- 3. Premere il pulsante  $\frac{1}{\text{Enter}}$  per circa 1,5 secondi fino a quando il pulsante si accende.
- 4. Inclinare il pulsante  $\bigodot$  per spostare l'icona puntatore e disegnare la linea.
- 5. Quando viene raggiunto il punto finale, premere il pulsante

Premere il pulsante per cancellare gli effetti. L'icona puntatore e le linee vengono cancellati.

**Manuale dell'utente "Funzione effetti (Effect)"**

È possibile impostare il tipo, le dimensioni e la velocità di movimento dell'icona puntatore e i colori e lo spessore delle linee disegnate utilizzando il menu "Effetti".

## **Altre funzioni utili**

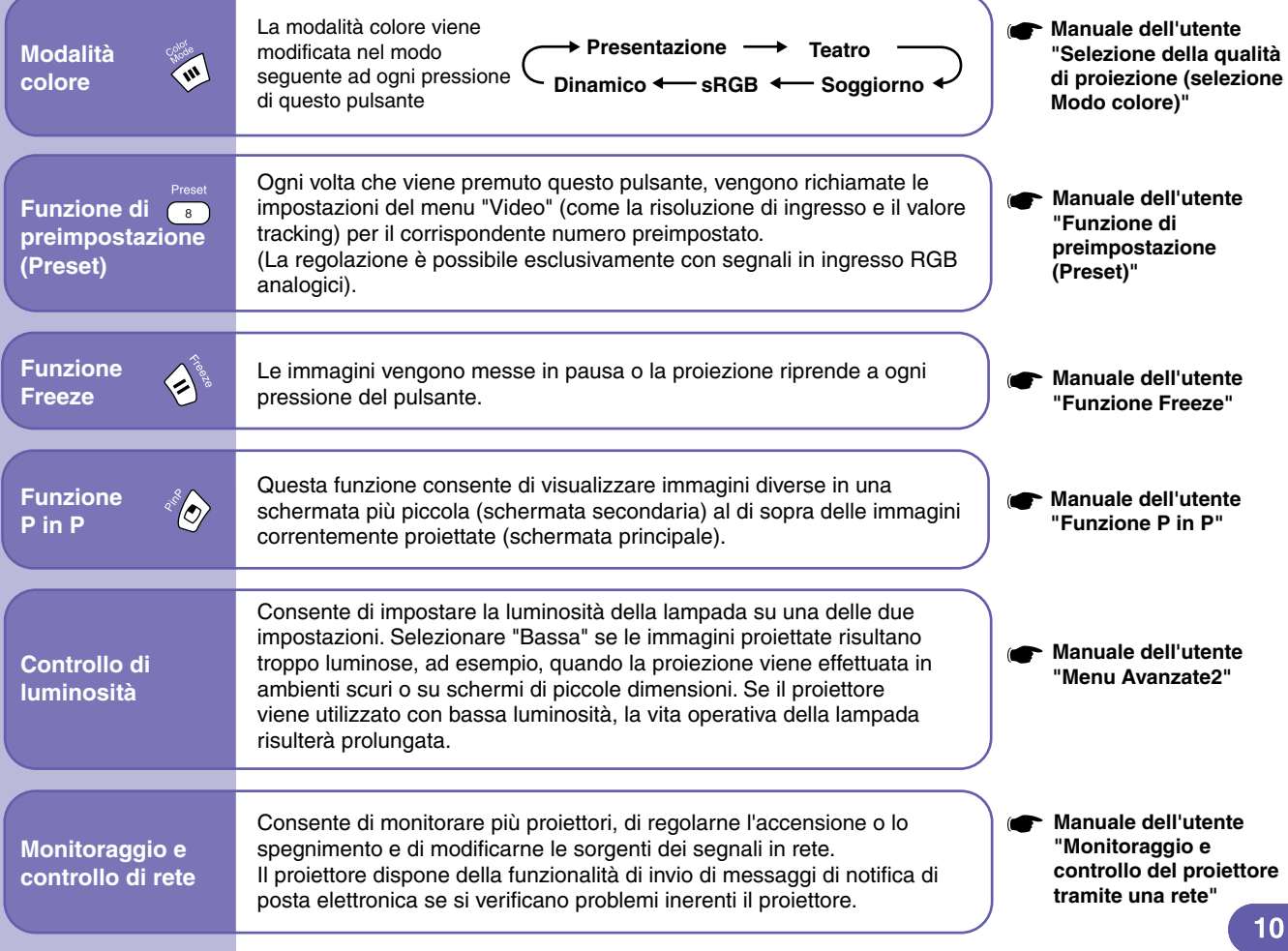

## **Manuale dell'utente Elenco dei menu di impostazione ambientali "Uso delle opzioni dei menu di configurazione"**

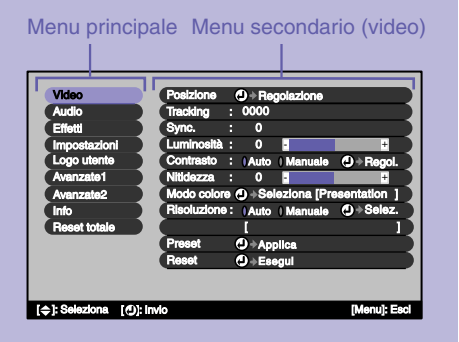

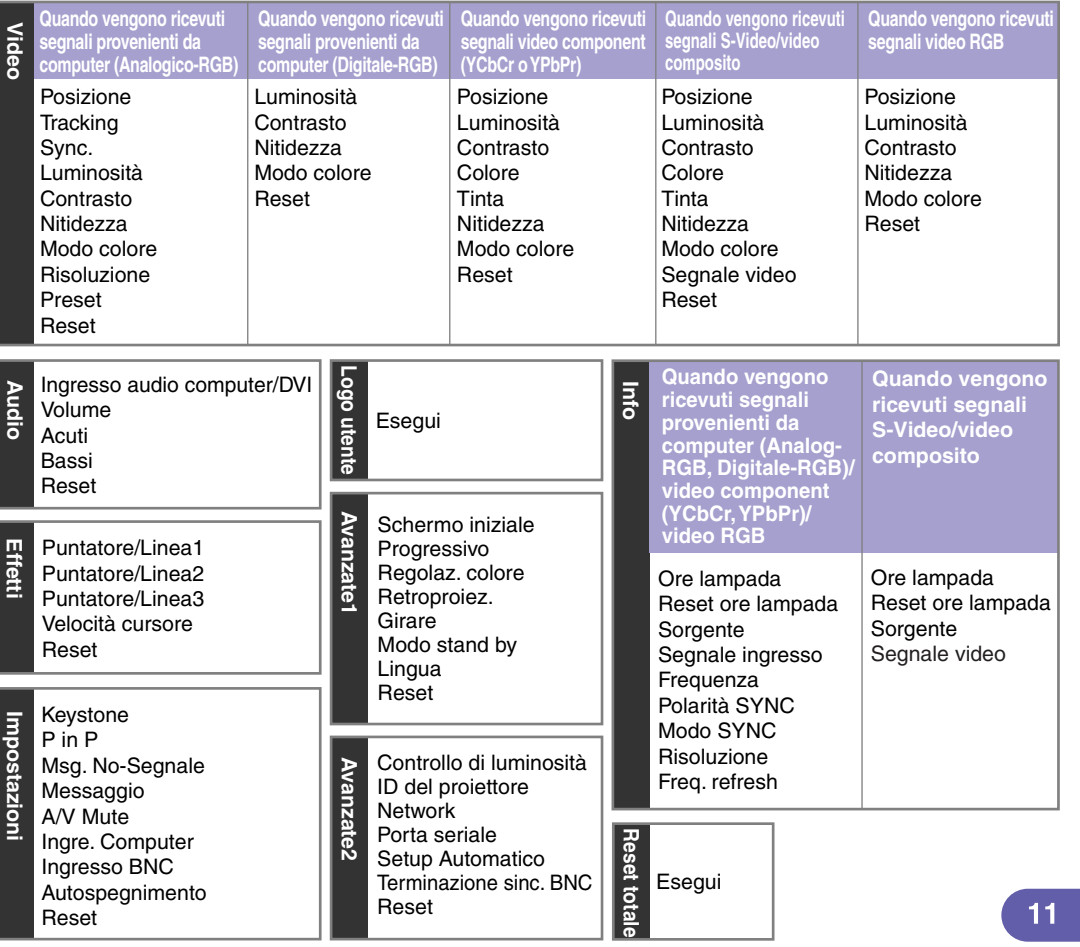

### **Lettura delle spie**

Il proiettore è dotato di spie che forniscono indicazioni sullo stato operativo del proiettore.

La tabella seguente illustra il significato delle spie e come risolvere i relativi problemi segnalati.

Se tutte le spie risultano spente, verificare che il cavo di alimentazione sia collegato correttamente e che l'alimentazione venga erogata regolarmente.

**Manuale dell'utente "Lettura delle spie"**

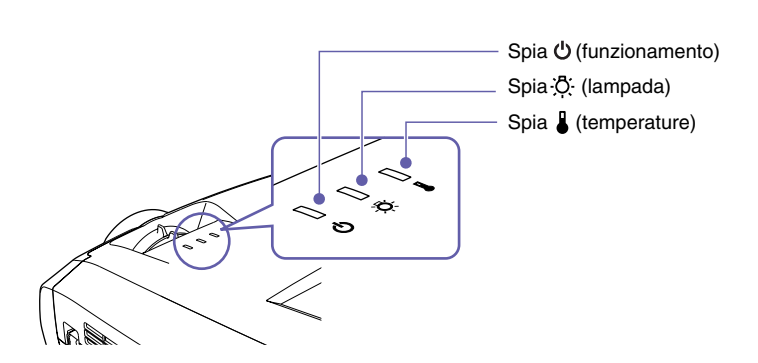

 $\Box$  accesa  $\Box$  lampeggia  $\Box$  spenta Se la spia (<sup>1</sup>) lampeggia o è accesa costantemente in rosso **Problema/Avviso** 

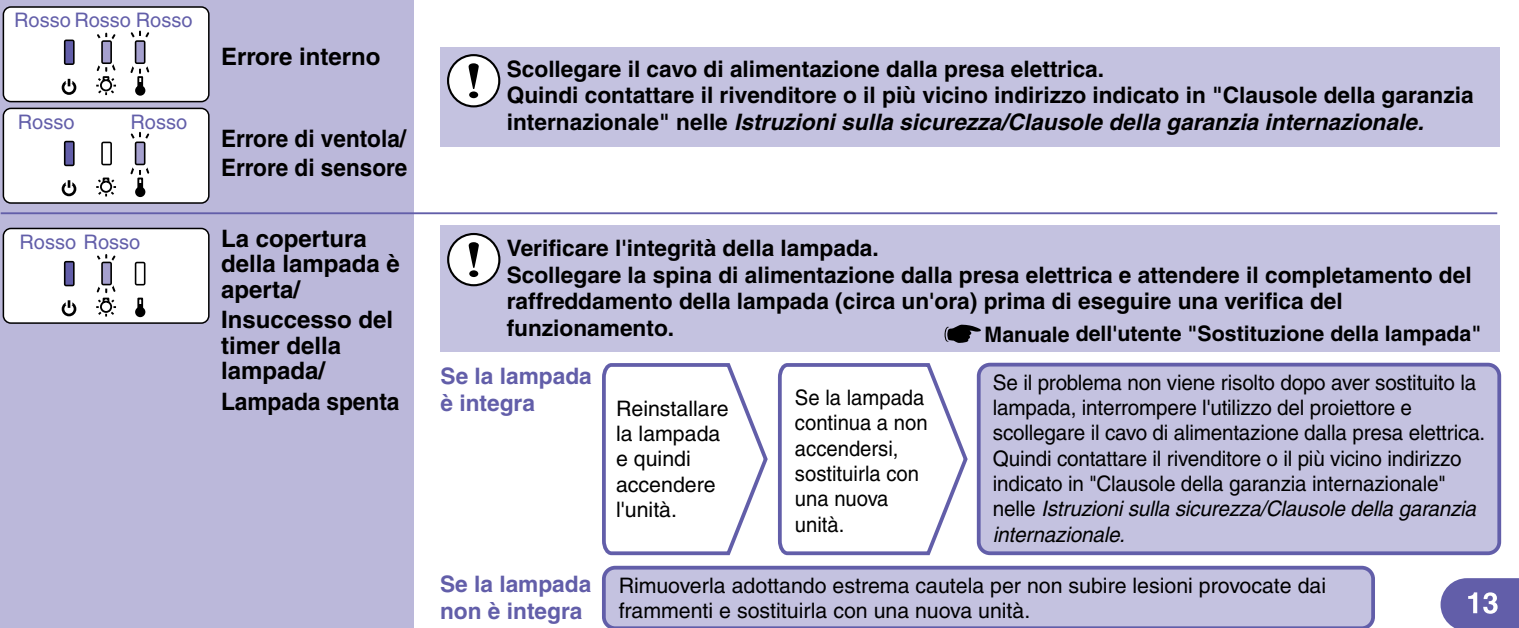

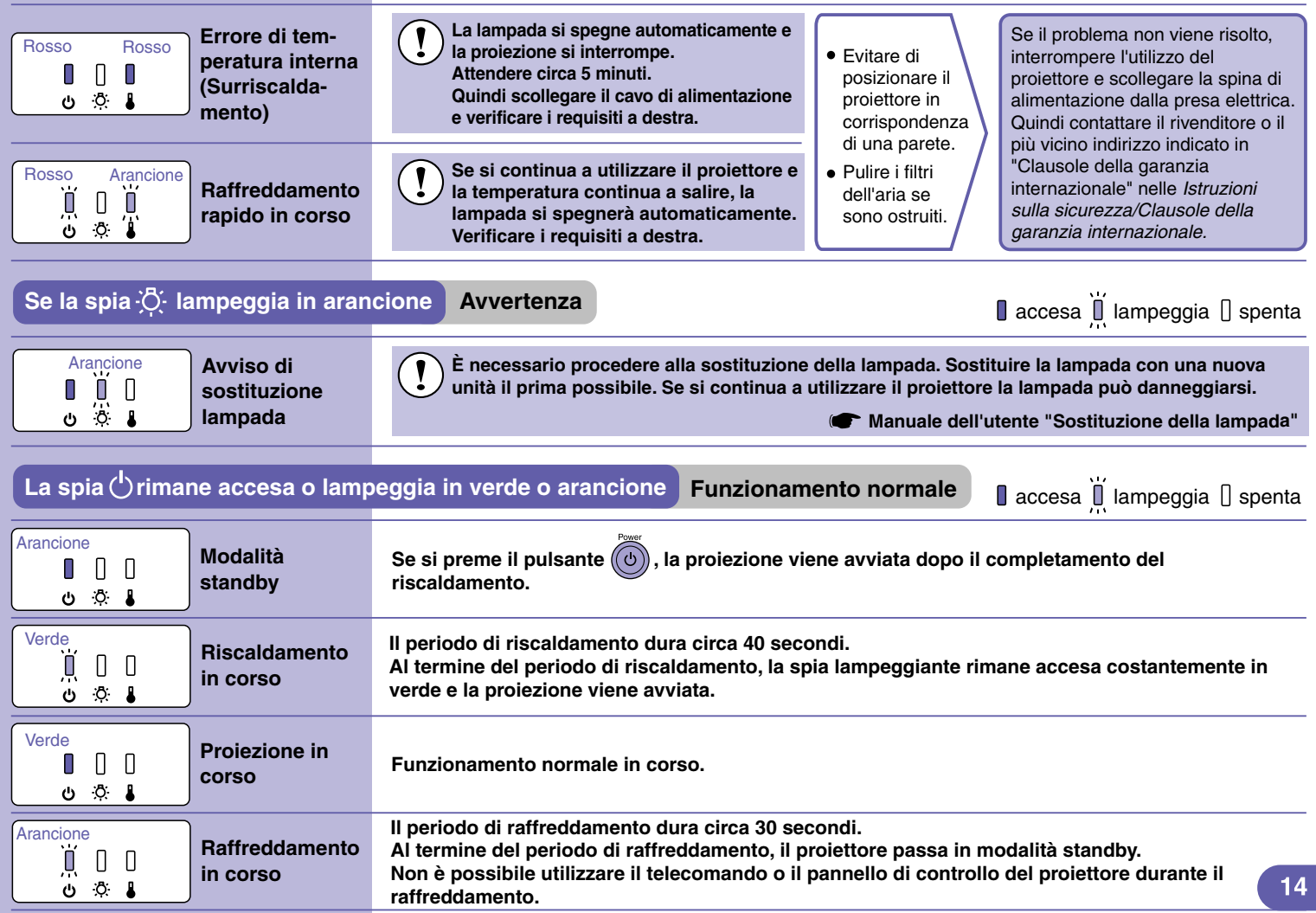

## Elenco dei monitor supportati **Manuale dell'utente "Elenco dei monitor supportati"**

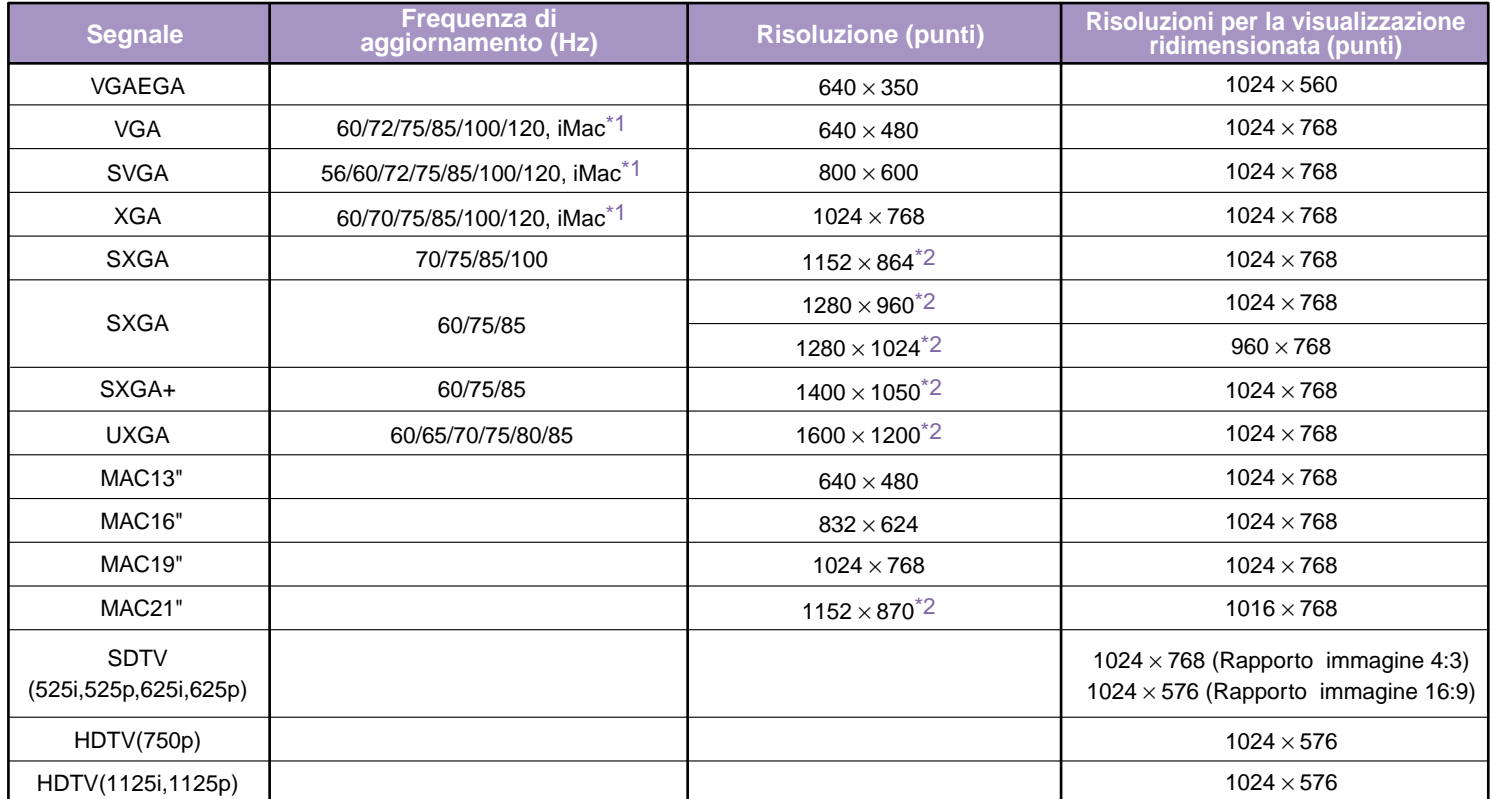

\*1 Il collegamento non è possibile se l'apparecchio non dispone di una porta di uscita VGA.

\*2 La risoluzione per la visualizzazione normale è la visualizzazione virtuale (finestra).

Potrebbe essere possibile proiettare segnali non elencati nella tabella precedente.

Tuttavia, con tali segnali non tutte le funzioni possono risultare supportabili.

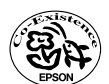

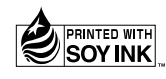

404331802 04.01-.1A(C05) Printed in Japan

Stampato su carta riciclata al 100%.